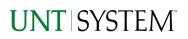

| IMPORTANT NOTES TO USING & REVIEWING YOUR RESULTS         | 1      |
|-----------------------------------------------------------|--------|
| LOCATE REPORT                                             | 2      |
| REPORT SETUP - PROMPT PAGES                               | 2      |
| Report Focus Filters / Page 1                             | 2      |
| REPORT RESULTS                                            | 2      |
| Report Features<br>Drill-Through Options                  | 2<br>2 |
| COGNOS REPORT FUNCTIONALITIES                             | 3      |
| Layout Overview                                           | 3      |
| EXPORTING YOUR REPORT RESULTS                             | 3      |
| Email Report Directly<br>Run Report and Down Load Options | 3<br>4 |
| ERROR RESULTS                                             | 4      |
| RUN REPORT ERROR                                          | 4      |

## Important Notes to Using & Reviewing Your Results

- Notes
  - Data Population
    This report is populated with data from the Budget and Finance for Cognos 11 package.
  - Items without a Budgeted Amount
    All Actuals will print to the report regardless of the corresponding Budget Account possessing a dollar amount or zero entry.
  - Actuals Actuals are from approved and posted transactions.

## Locate Report

- From the Budget & Planning <u>Reporting Page</u>, locate "<u>TREAS002 – Debts Report</u>" Report.
- 2. Login to IBM Cognos to run the report.

## Report Setup

The drop-down lists at the top of the page will allow you to filter the report. You can use multiple drop-down lists at the same time.

## **Report Results**

## Report Results

#### **REPORT FEATURES**

- The left side is organized by Series, Bond Type, Business Unit, Project, and Fiscal Year
- The columns are organized by Payment Date, Principal Payment, Interest Payment
- The Total Debt Service is the sum of Principal Payment and Interest Payment

#### **DRILL-THROUGH OPTIONS**

Drill-Though options are currently not available for this report

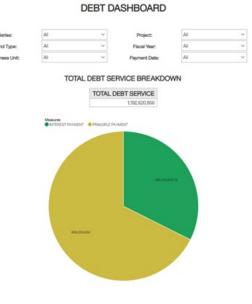

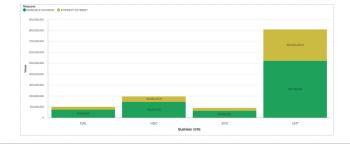

| SERIES | BOND TYPE | BUSINESS UNIT | PROJECT                                | FISCAL YEAR  | PAYMENT DATE | PRINCIPLE PAYMENT | INTEREST PAYMENT | TOTAL DEBT SERVICE |
|--------|-----------|---------------|----------------------------------------|--------------|--------------|-------------------|------------------|--------------------|
| 2012A  | RFS       | HSC           | HSC Biohealth Renovation               | 2020         | Oct 15, 2019 |                   | 32,575           | 32,575             |
|        |           |               |                                        | Apr 15, 2020 | 415,000      | 32,575            | 447,575          |                    |
|        |           |               | 2021                                   | Oct 15, 2020 |              | 22,200            | 22,200           |                    |
|        |           |               |                                        | Apr 15, 2021 | 435,000      | 22,200            | 457,200          |                    |
|        |           |               |                                        | 2022         | Oct 15, 2021 |                   | 11,325           | 11,325             |
|        |           |               |                                        |              | Apr 15, 2022 | 455,000           | 11,325           | 466,325            |
|        |           |               | HSC ESCO (Energy Savings Improvements) | 2021         | Oct 15, 2020 |                   | 16,825           | 16,825             |
|        |           |               |                                        |              | Apr 15, 2021 | 330,000           | 16,825           | 346,825            |
|        |           |               |                                        | 2022         | Oct 15, 2021 |                   | 8,575            | 8,575              |
|        |           |               |                                        |              | Apr 15, 2022 | 345,000           | 8,575            | 353,575            |

# **Cognos Report Functionalities**

#### LAYOUT OVERVIEW

- Report results are typically displayed in an interactive HTML on screen style.
- Based on your selections, if any, the report will only display results that match your initial filtering choices.
- Reports on screen may combine the Level Number result with the Description for that level in one single column. (Report results exported to XLS will break these out, see <u>Run Report and Down Load section</u> below.)
- If there is an error in your request or no results can be produced, you get a return message showing the parameters you chose that produced these results. (See the <u>Error Results section</u> below for more information or to troubleshoot.)

|       |             | C9000 - Suspense<br>and Clearing | D9100 - Expense<br>Clearing | 91003 - Undistributed P-<br>Card Exp |          | 649.25        | <u>649.25</u> |
|-------|-------------|----------------------------------|-----------------------------|--------------------------------------|----------|---------------|---------------|
|       |             |                                  |                             | 91005 - Undistributer<br>Trav CC Exp | d        | <u>0.00</u>   | <u>0.00</u>   |
|       |             |                                  |                             | Total                                |          | 649.25        | <u>649.25</u> |
|       |             |                                  | Total                       | Total                                |          |               | <u>649.25</u> |
| Total |             |                                  |                             |                                      |          | 34,170,371.53 |               |
| 1     | Total       |                                  |                             |                                      |          | <u>0</u>      | Q             |
| Se    | ep 29, 2021 | 1                                |                             | 1 12:03:59                           | 9 PM     |               |               |
|       | R           | eport - Tota                     |                             | om<br>Dage down                      | <u>↓</u> | Bottom        |               |
|       |             |                                  |                             |                                      |          |               |               |

- Use the **"Page Down" Link** at the bottom left to see additional pages (if any).
- Use the **"Bottom" Link** to skip to the last page of **Applied Parameters** where you can review what your filtering choices were on the initial **Prompt Page** selections. Use the **"Top" Link** then to return to your first page.

# Exporting Your Report Results

## **Exporting Your Report Results**

In the upper left hand or right hand of the toolbar on your screen, you will see options to run report and view your results.

#### EMAIL REPORT DIRECTLY

Click the **"Share"** symbol dropdown (next to the bell) on the upper right hand of the toolbar on your screen to select **"Email".** Fill in the desired email address, any additional information, and your onscreen results will be emailed from within the Cognos program.

|                    | ••• | Å | ۵ | 2 | ? |  |  |
|--------------------|-----|---|---|---|---|--|--|
| Share              |     |   |   |   |   |  |  |
| Send Link          |     |   |   |   |   |  |  |
| Select a platform: |     |   |   |   |   |  |  |
| Email              |     |   |   |   |   |  |  |

#### RUN REPORT AND DOWNLOAD OPTIONS

**Click** on the **"Run as"** button (white circle) on the upper left hand of the toolbar of your screen to see selections for running or exporting your results:

- 0 Run PDF HTML • 2 Run Excel PDF • Excel • . Excel Data • Run CSV CSV .
  - XML

# Image: Constraint of the second second s

# Error Results

#### Run Report Error

The following is an example of the standard results message when Cognos cannot determine a match for your requested filters:

No data available for the parameters chosen, please review the parameters below: Fund Cat: 876

The selection you have made on the prompt page is listed automatically below the "No Data" message. Again, to re-run the report with a different selection, **click** on the "**Run as**" button on the upper left hand of the toolbar on your screen, and then **click** on the **Reset prompts and run** option (see note below for further instruction).